Общество с ограниченной ответственностью "АН-СЕКЬЮРИТИ КИБЕР-БЕЗОПАСНОСТЬ" 195027, Санкт-Петербург, ул. Конторская, д.11, литера А, офис 421 +7 (812) 318 4000, доб. 2222 an-cyber.ru

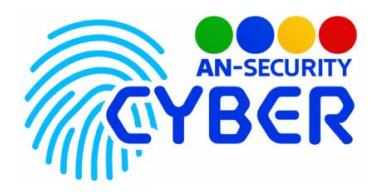

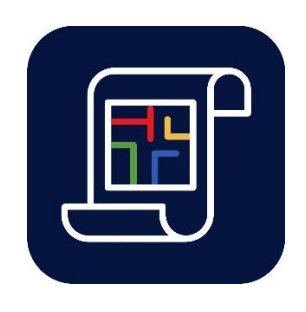

# **Обходы и задачи**

## **Маршрутный чек-лист**

руководство администратора

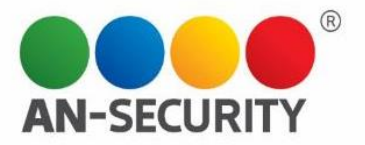

#### **1. Общая информация – назначение, область применения, уровень подготовки**

Программный продукт (ПП) «Обходы и задачи» предназначен для создания и назначения задач ответственным лицам на подконтрольных территориях, а также для контроля их выполнения.

#### **2. Проверка работоспособности**

В случае если ПП не запускается, то следует обратиться по электронной почте или телефону, указанному на коробке или в колонтитулах данного документа. Перед обращением подготовьте информацию о покупателе для идентификации.

#### **3. Руководство администратора**

#### Раздел «Обходы»

В разделе "Обходы" создаются маршруты обходов, а также отображается история уже совершенных обходов. Раздел «Обходы» включает в себя такие подразделы:

- **Контрольные точки** справочник Контрольных точек, создание Контрольных точек и их редактирование/удаление
- **Маршруты**  создание Маршрутов и их редактирование.
- **История обходов** контроль обходов за выбранный период по выбранным Постам.

Обходы

Контрольные точки

Маршруты

### История обходов

Для создания маршрута изначально необходимо создать справочник Контрольных точек (см описание ниже).

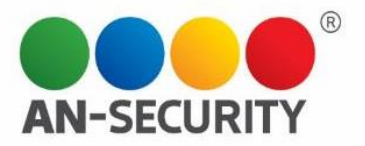

#### **3.1 «Контрольные точки»**

В подразделе «Контрольные точки» находится справочник Контрольных точек. Здесь же вы можете создавать и редактировать Контрольные точки, загрузить план территории, сгенерировать и распечатать QR-код для конкретной Контрольной точки.

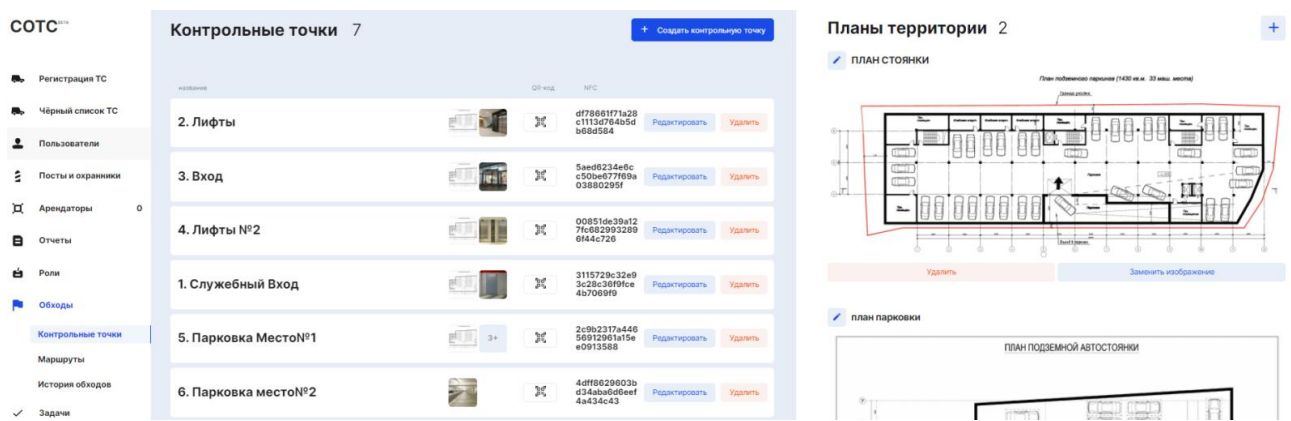

#### **Создание новой Контрольной Точки**

Для создания новой Контрольной точки необходимо нажать кнопку «+ Создать контрольную точку», расположенную в верхней части центрального + Создать контрольную точку информационного блока.

Откроется окно новой Контрольной точки, в котором необходимо будет задать её название и прикрепить фотографии месторасположения QR-кода и/или NFCметки с помощью кнопки «добавить фото».

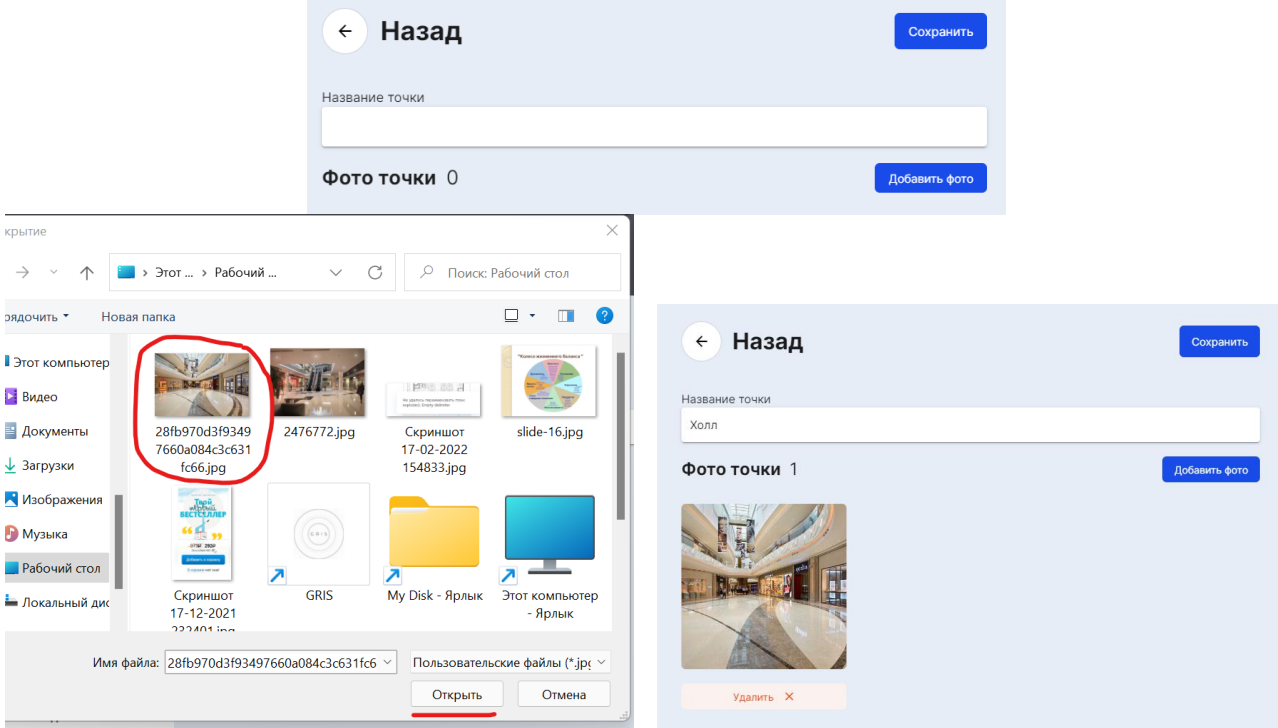

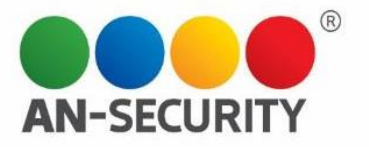

Можно отметить местоположение данной контрольной точки на плане, выбрав соответствующий план из предложенных в правом блоке.

*Пример: отметим новую контрольную точку «Холл» на плане «План стоянки».*

# Местоположение точки на плане

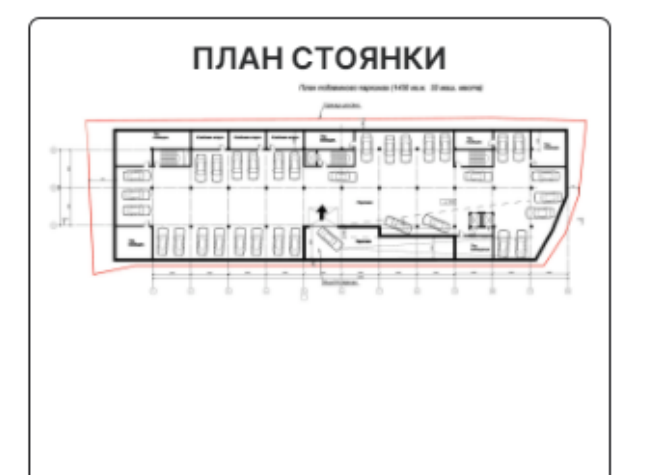

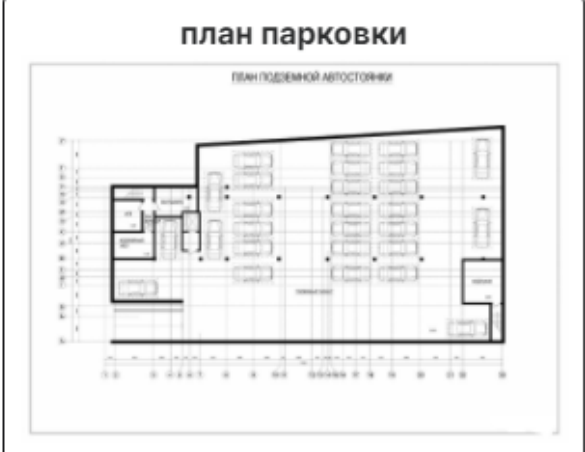

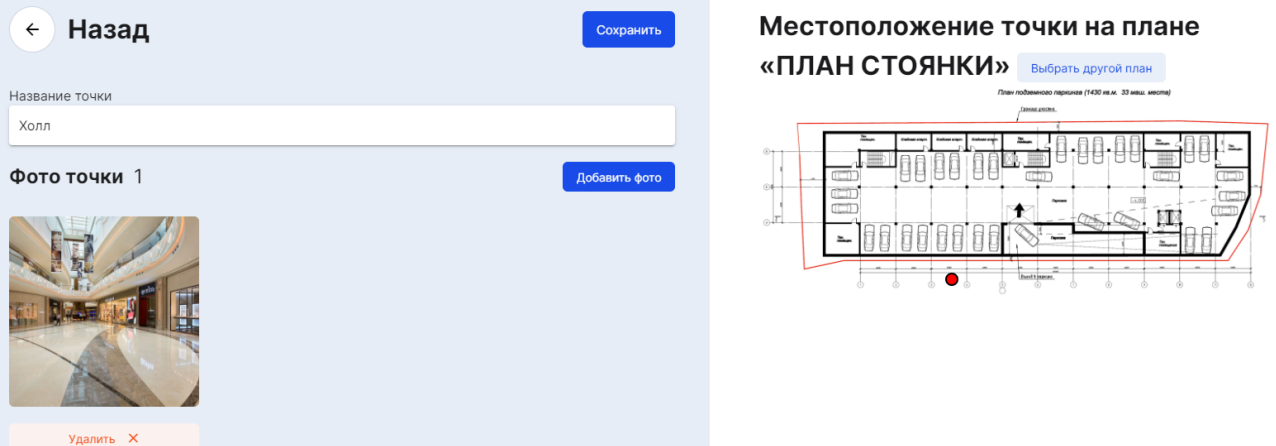

Заполнив все пункты, можно сохранить, либо отменить изменения при помощи кнопок «Сохранить» и «Назад». После сохранения контрольной точки происходит автоматический возврат предыдущий экран и созданная контрольная точка появляется в библиотеке:

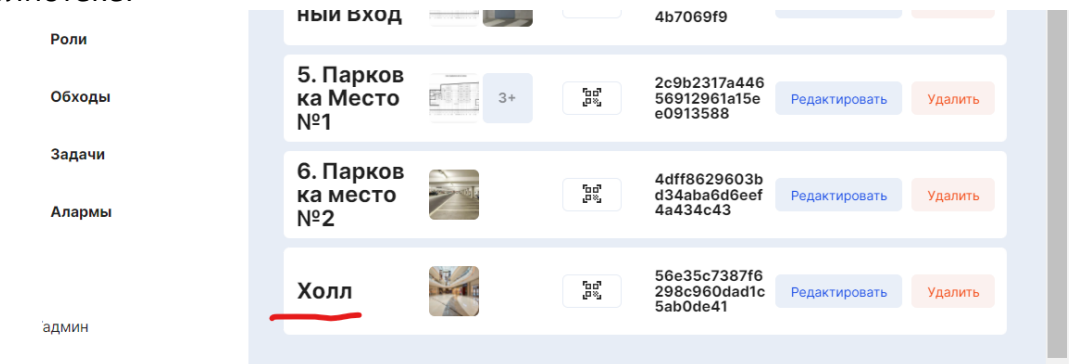

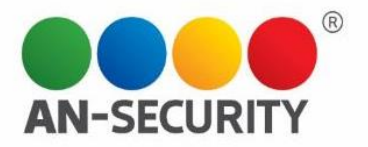

*Пример: QR-код и NFC токен генерируются автоматически при создании контрольной точки. Нажав на значок QR-кода, вы сможете просмотреть его и распечатать:* 

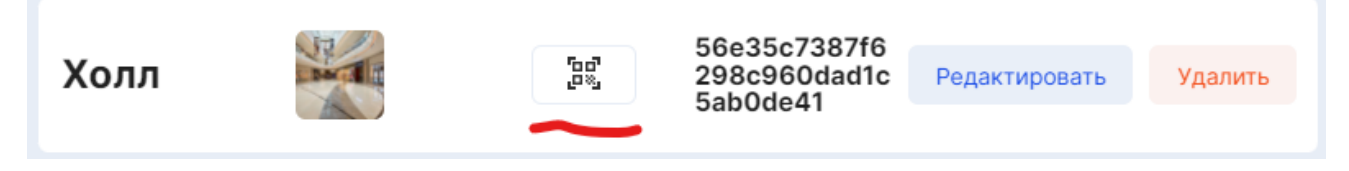

При нажатии на значок кода, его изображение открывается в правом нформационном блоке.

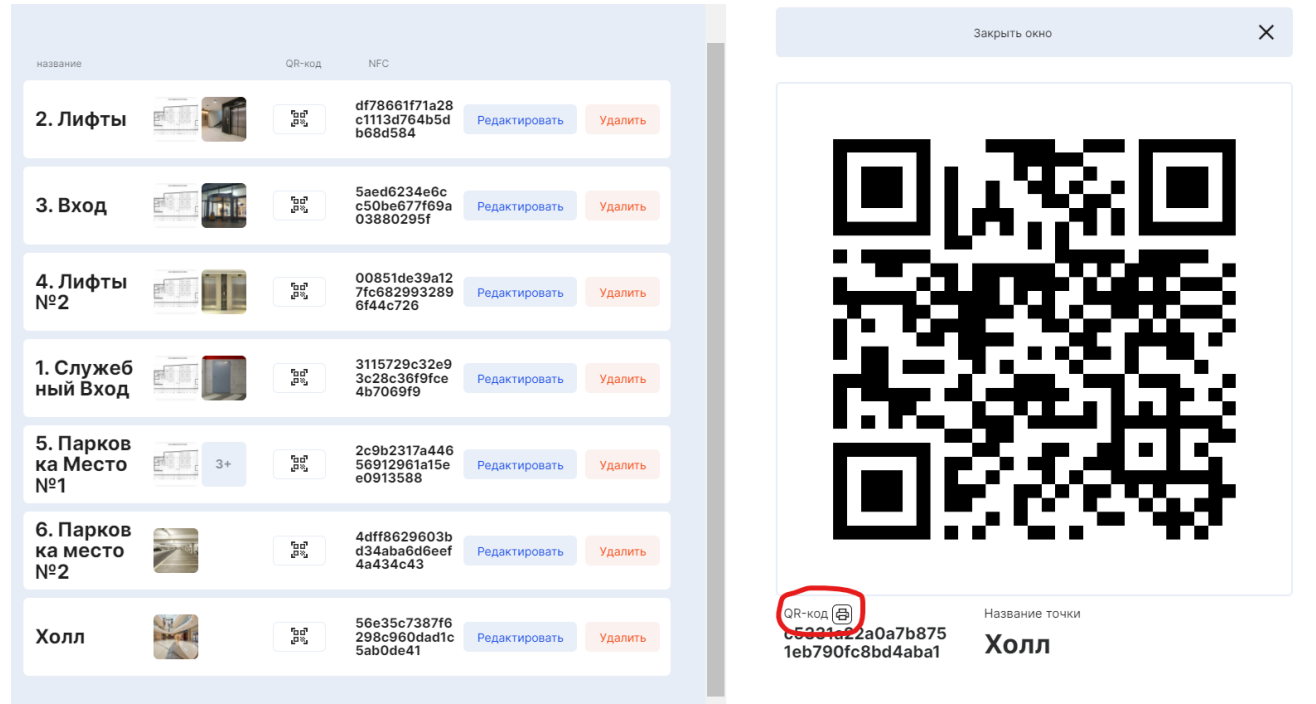

#### При нажатии на иконку печати, автоматически открывается окно печати:

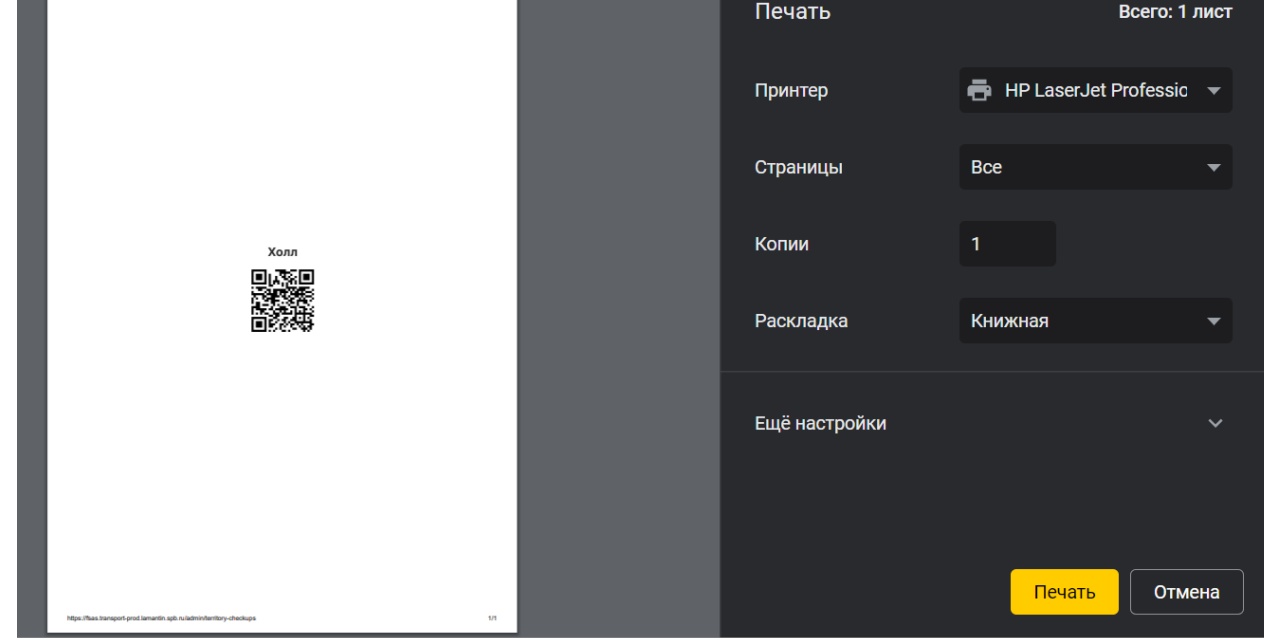

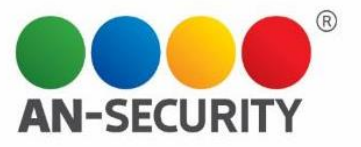

#### **Редактирование Контрольной Точки**

Отредактировать Контрольную точку можно, нажав на кнопку «Редактировать» 3115729c32e9 1. Служеб 'n, 3c28c36f9fce Редактировать Удалить ный Вход 4b7069f9 5. Парков 2c9b2317a446 'n, ка Место  $3+$ 56912961a15e Редактировать Удалить e0913588 Nº1

На открывшемся экране вы сможете изменить название Контрольной точки, ее местоположение на плане, а также добавить/удалить фотографии месторасположения QR-кода и/или NFC-метки.

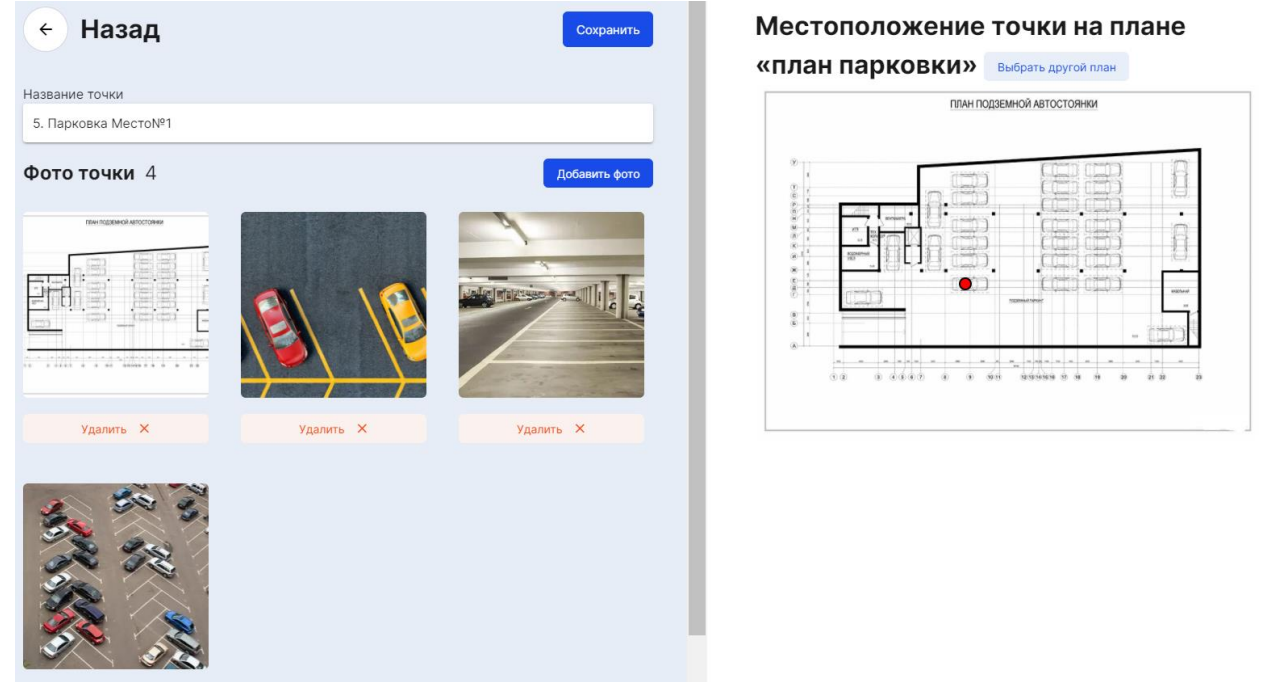

Удалить Контрольную точку можно при помощи кнопки «Удалить»:

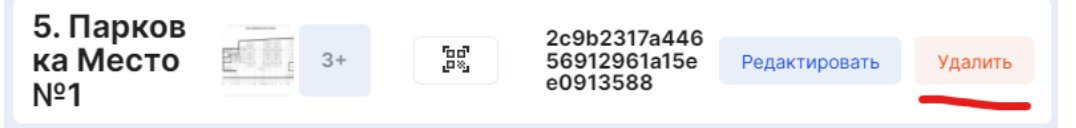

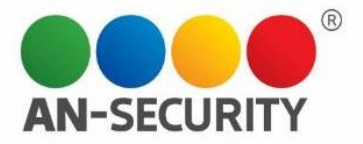

#### **3.2 Подраздел «Маршруты»**

В этом подразделе находится список всех Маршрутов по контрольным точкам. Здесь вы можете создавать, редактировать и удалять Маршруты обхода.

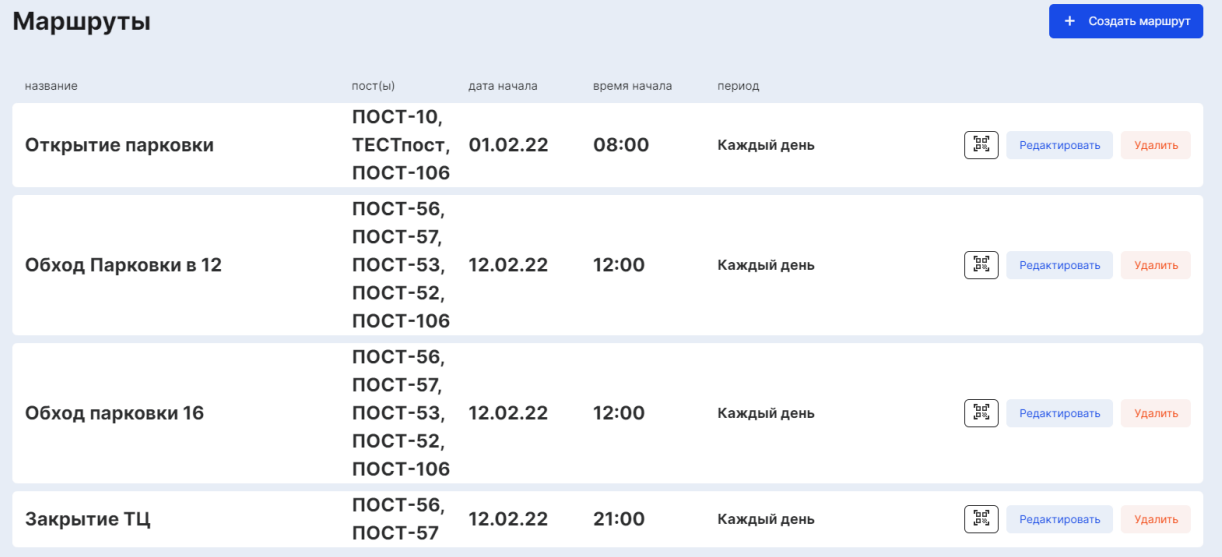

#### **Создание Маршрута**

Для создания нового Маршрута необходимо нажать на кнопку «+ Создать маршрут», расположенную в верхней правой части экрана. В открывшемся окне создания Маршрута нужно будет заполнить следующие поля:

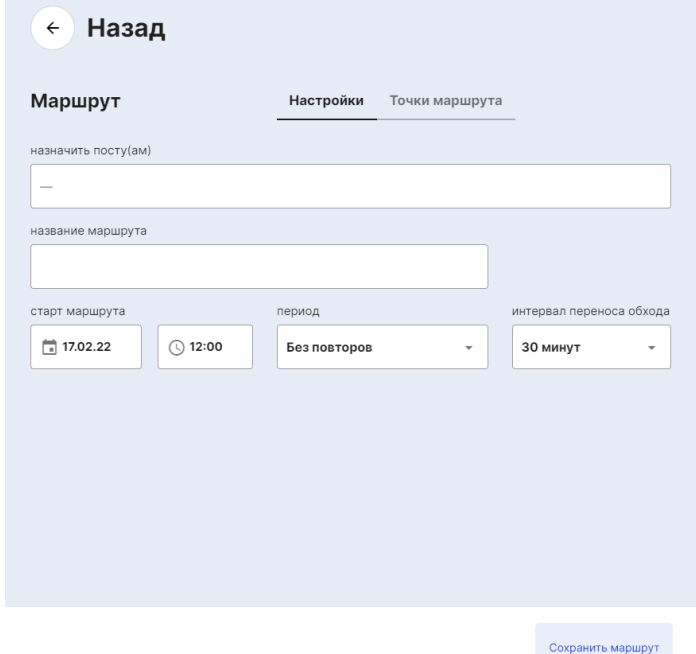

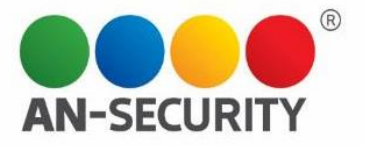

 **Назначить посту(ам) -** выбор Постов из списка, которым данный маршрут будет назначен

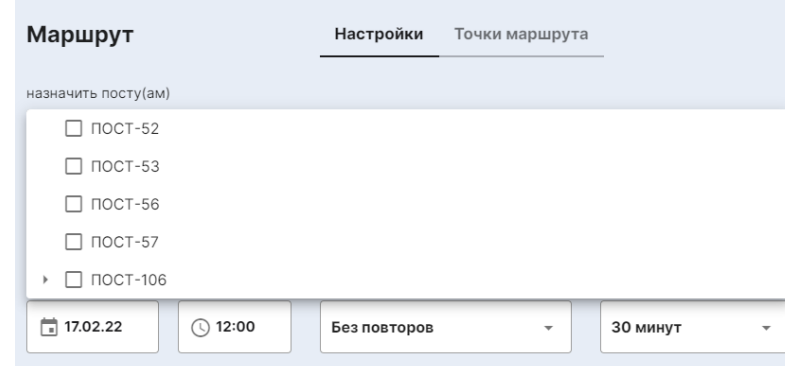

**Название маршрута**

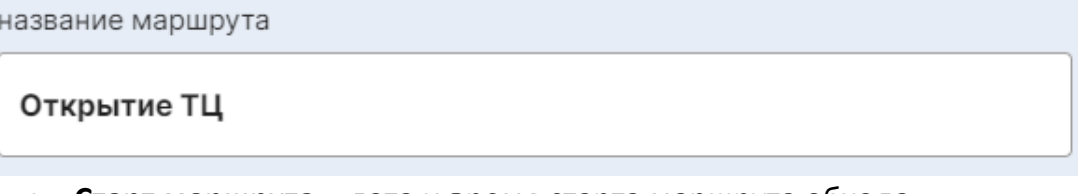

**Старт маршрута** – дата и время старта маршрута обхода

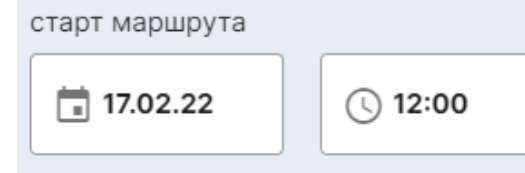

 **Период обхода маршрута** – будет ли данный обход разовым, или повторяться с некой периодичностью

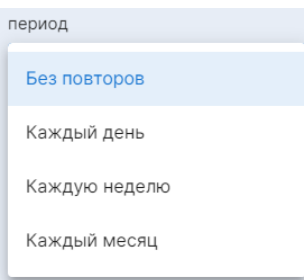

 **Интервал переноса обхода** – (30 мин. по умолчанию) время, на которое охранник, при необходимости, может отложить начало обхода.

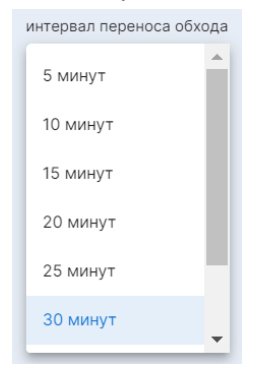

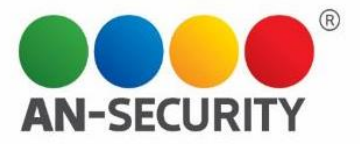

 **Добавление точек маршрута** (отдельная вкладка) – добавление точек маршрута из списка Контрольных точек

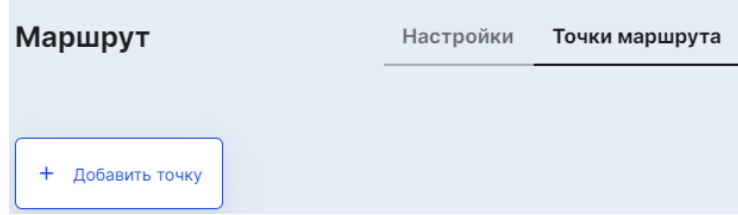

*Пример: создание маршрута обхода с точки «Холл», нажав на кнопку «+ Добавить точку»:*

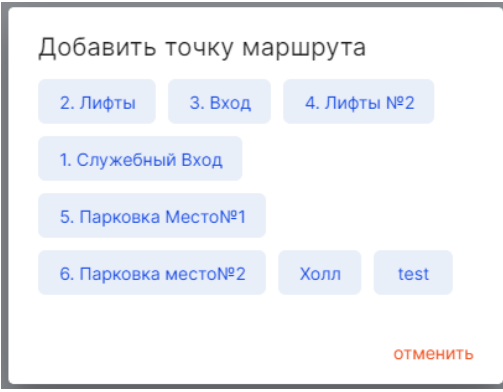

*При нажатии на соответствующее название, можно увидеть, как выбранная точка появилась в списке точек маршрута.* 

| Маршрут         | Настройки    | Точки маршрута                                         |           |  |
|-----------------|--------------|--------------------------------------------------------|-----------|--|
| 1 точка<br>Холл | QR-код<br>Ъ. | <b>NFC</b><br>56e35c7387f<br>6298c960dad<br>1c5ab0de41 | Удалить Х |  |
| Добавить точку  |              |                                                        |           |  |

*Добавим следующую точку «Лифты».*

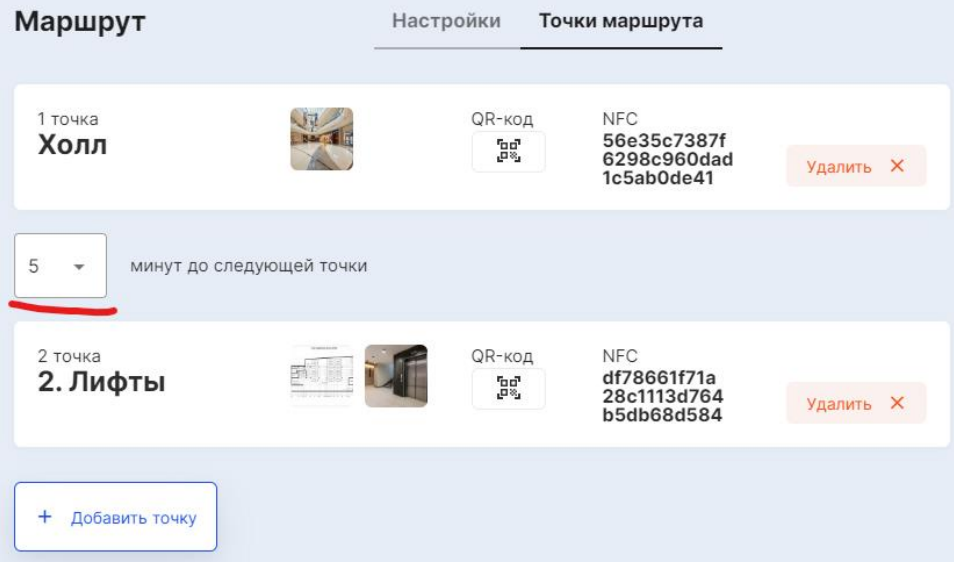

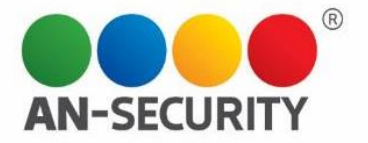

*Выбранная контрольная точка также появилась в списке точек маршрута, и теперь вы можете задать дополнительный параметр: время, которое отводится охраннику для прохождения пути от точки 1 к точке 2 (от 1 до 30 мин).*

*Когда все необходимые параметры будут заполнены, для сохранения необходимо нажать на кнопку «Сохранить маршрут» в нижней правой части экрана.*

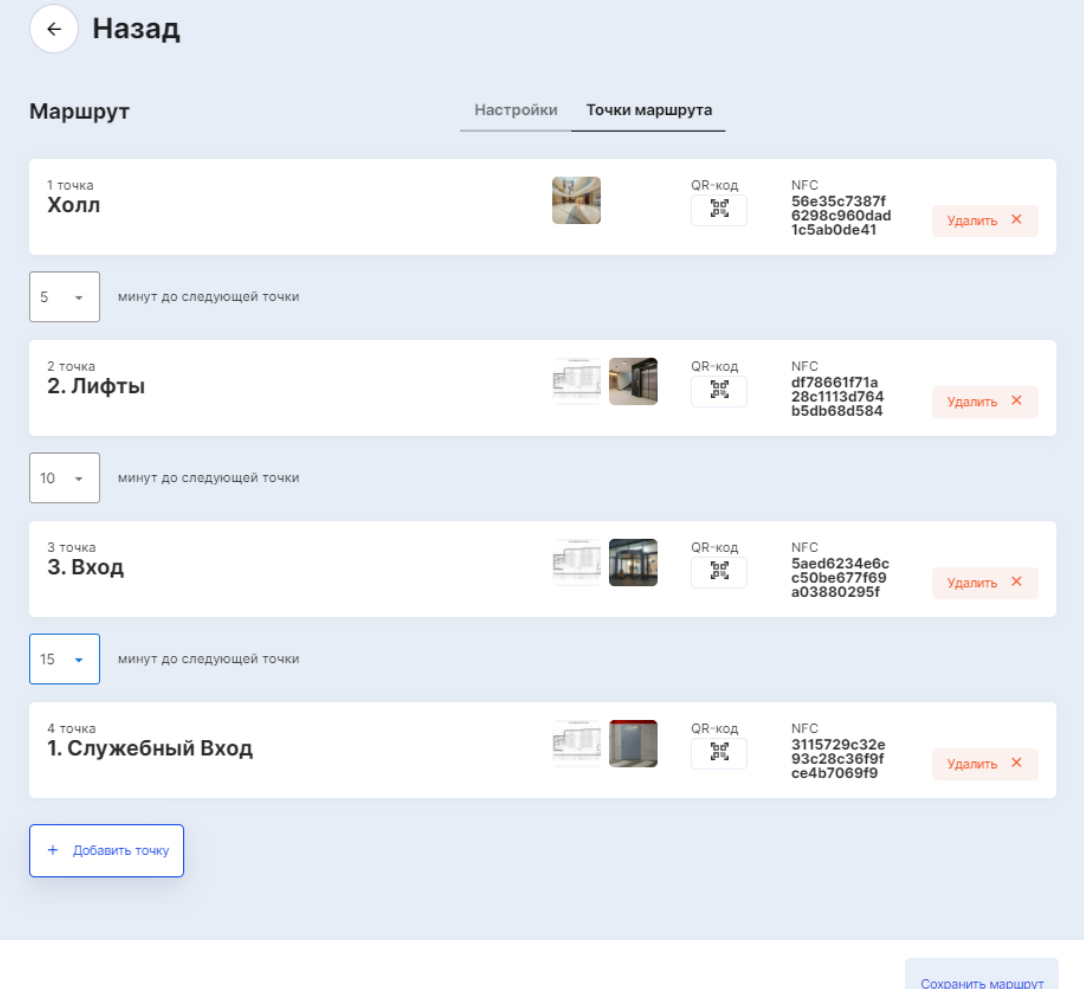

*Созданный Маршрут появится в списке маршрутов, где вы также можете редактировать и удалять маршруты при помощи соответствующих кнопок:*

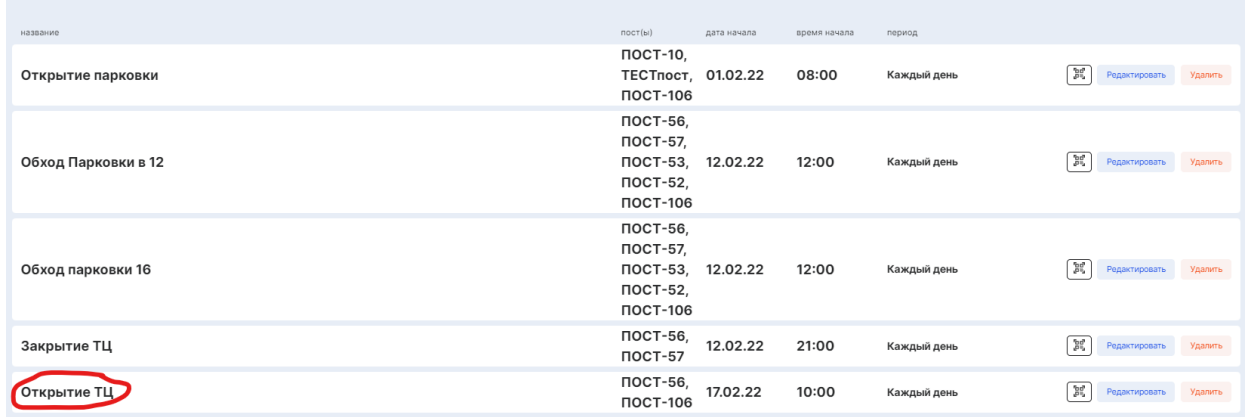

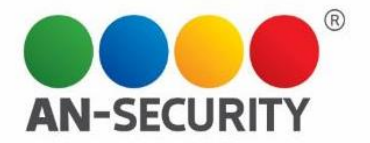

*Примечание: Обратите внимание на значок QR-кода напротив каждого маршрута. При нажатии на него откроется экран, на котором будут отображаться все QR-коды Контрольных точек данного Маршрута на одной странице. Это сделано для удобства печати и последующего физического нанесения кодов на Контрольные точки.*

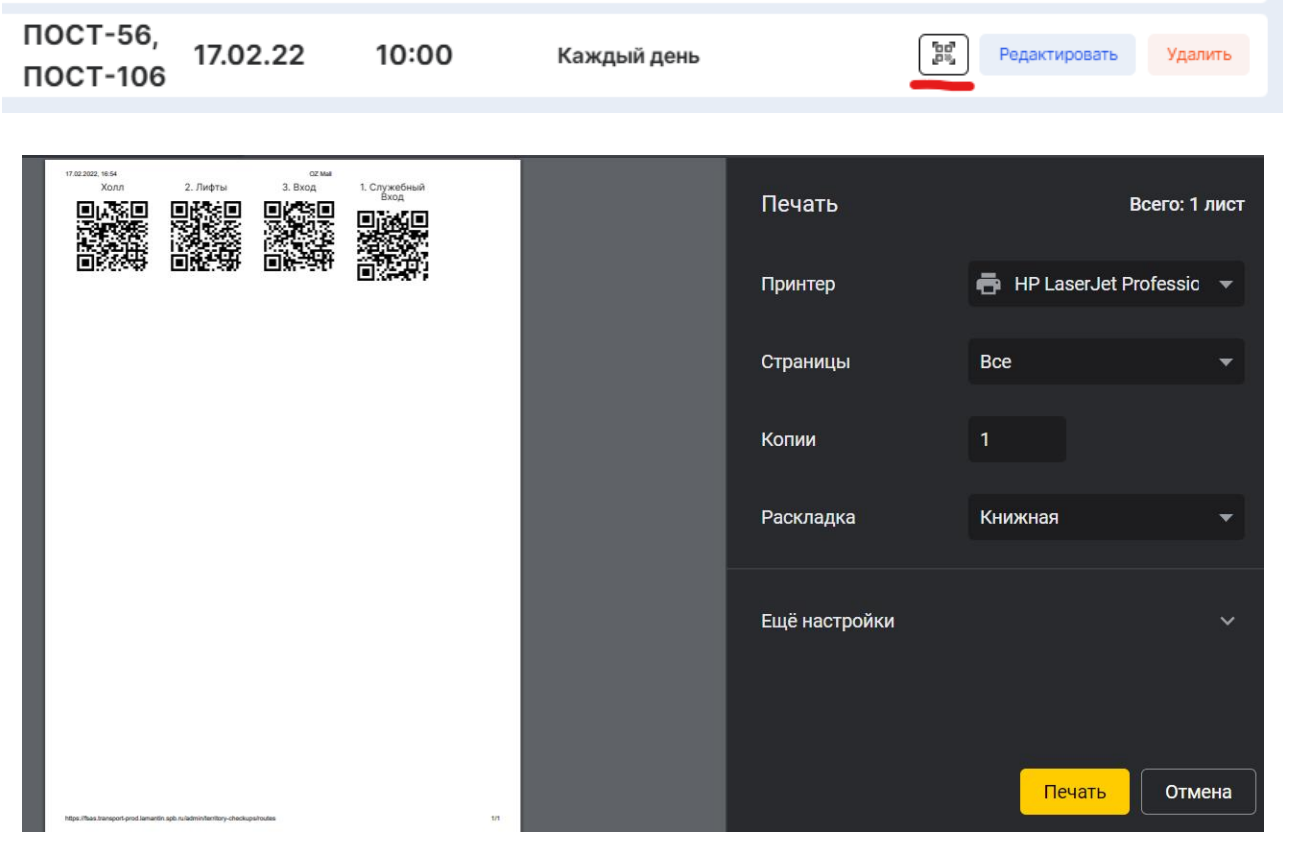

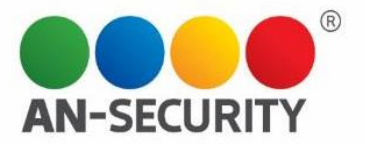

#### **3.3 «История обходов»**

Здесь отображается история обходов, информацию о которых можно упорядочивать по дате (по умолчанию указана история за последние сутки), постам и статусу, соответственно.

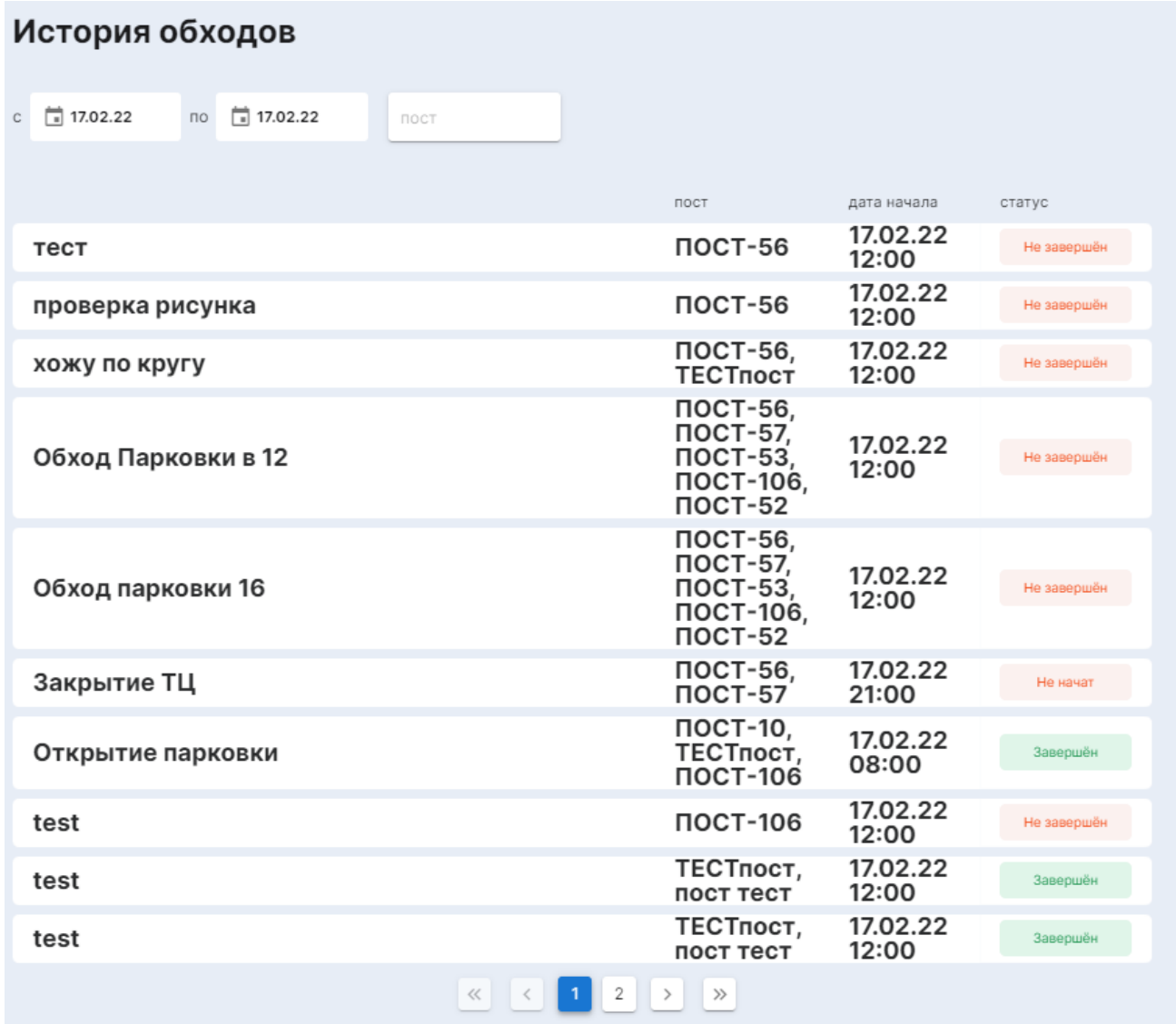

Необходимый временной промежуток указывается при помощи календаря в левом верхнем углу основного информационного блока.

Выбор необходимых для отчетности Постов находится правее.

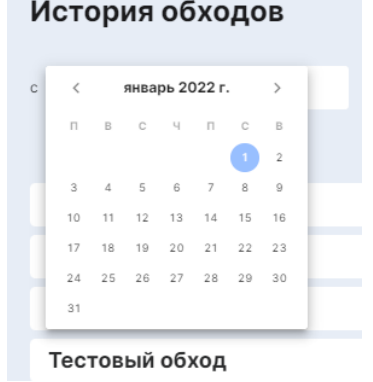

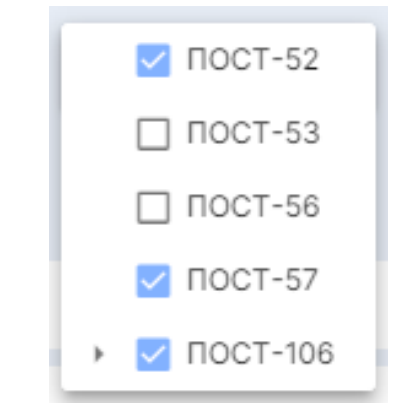

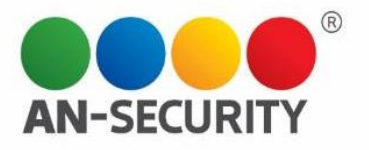

При нажатии на строку маршрута, справа откроется окно с дополнительной информацией об обходе:

#### .<br>История обходов

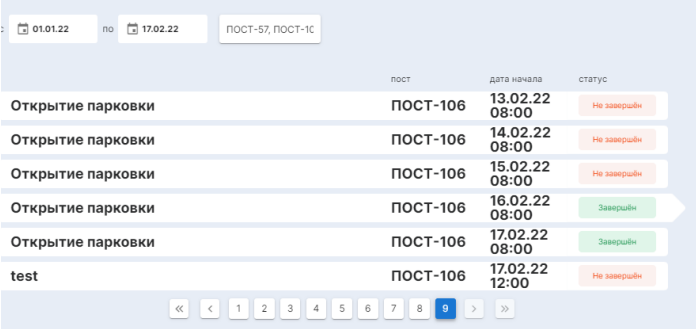

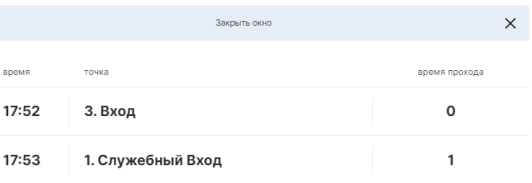

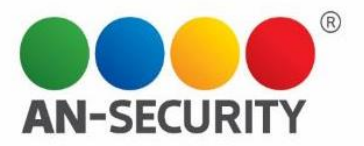

#### Раздел «Задачи»

В данном разделе можно создавать, редактировать и удалять задачи, которые будут выполнять охранники на ответственных постах. Кроме того, тут отображаются заданные задачи, которые можно упорядочивать по временному периоду, постам, типам задач, названию и т.д.

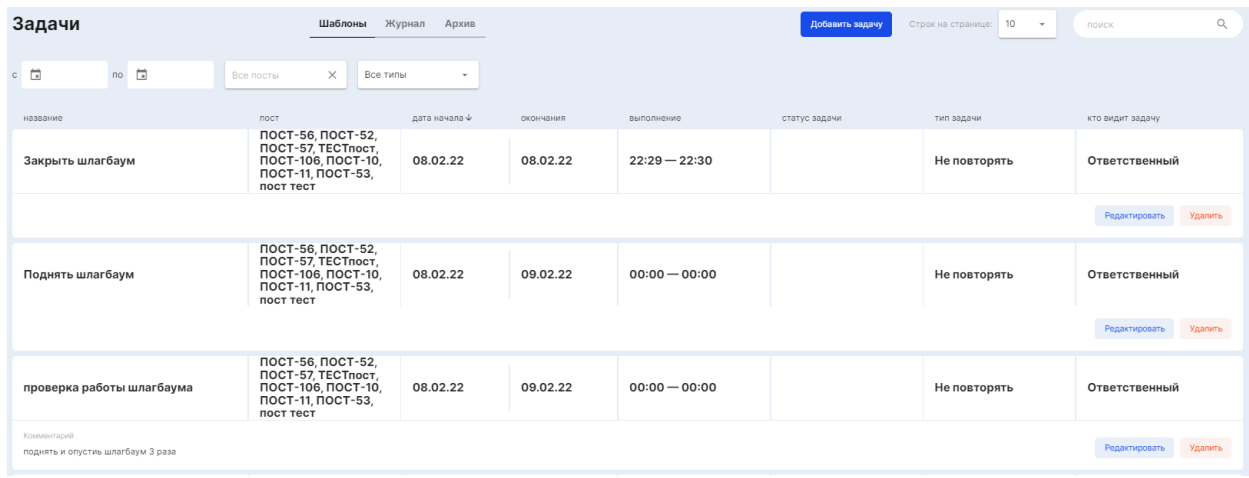

Данный раздел включает три вкладки:

- Шаблоны
- Журнал
- Архив

Добавить задачу

#### **Вкладка раздела «Задачи» "Шаблоны"**

Здесь находится библиотека Шаблонов задач и функция «Добавить задачу». Чтобы создать задачу, необходимо нажать на соответствующую кнопку в верхней части

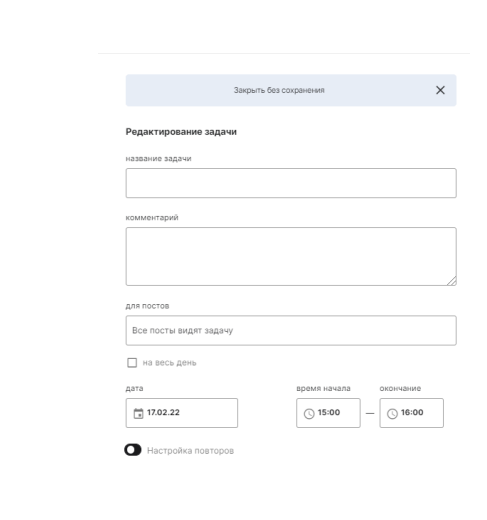

экрана.

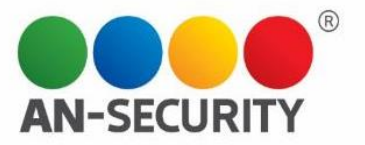

Откроется окно, в котором необходимо будет заполнить следующие параметры:

- **Название задачи** *(после создания задачи, можно воспользоваться строкой поиска по названию);*
- **Комментарий;**
- **Для постов**  можно выбрать посты, для которых данная задача будет отображаться;

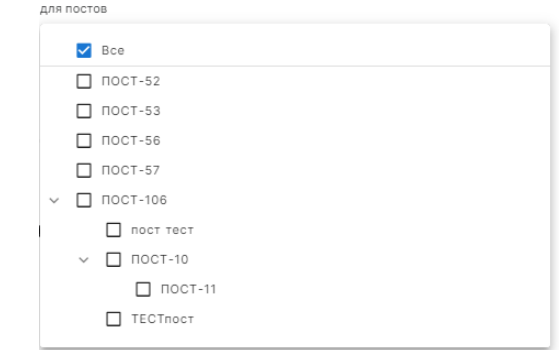

**• Время выполнения** – здесь нужно указать дату выполнения задачи и временной промежуток (если на выполнение задачи отводится весь день, нужно отметить галочкой соотв. пункт)

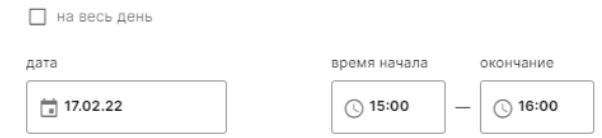

 **Настройка повторов** – используется в случае необходимости регулярного/многократного повторения выполнения задачи. В данном сегменте предлагается выбрать период повтора.

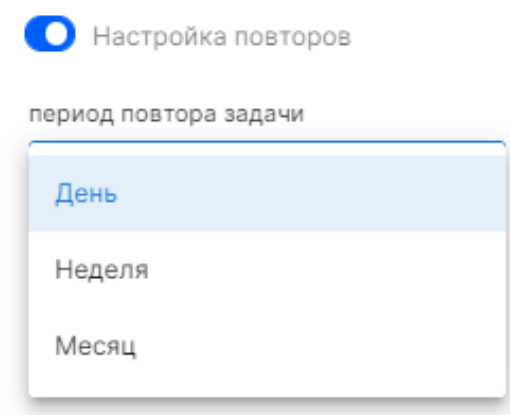

После того, как все необходимые поля будут заполнены, вы можете либо Сохранить задачу, либо Закрыть (окно) без сохранения.

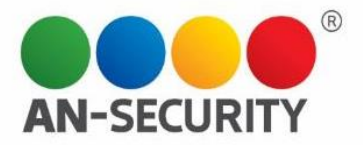

#### **Вкладка раздела «Задачи» "Журнал"**

Во вкладке «Журнал» можно ознакомиться со списком находящихся в работе задач, датами начала, статусом задачи, периодом выполнения и т.д., а также редактировать или удалить задачу. По умолчанию на экране отображается список задач, запланированных на текущий и следующий день. При необходимости, в календаре можно выбрать период, за который будет отображаться список задач.

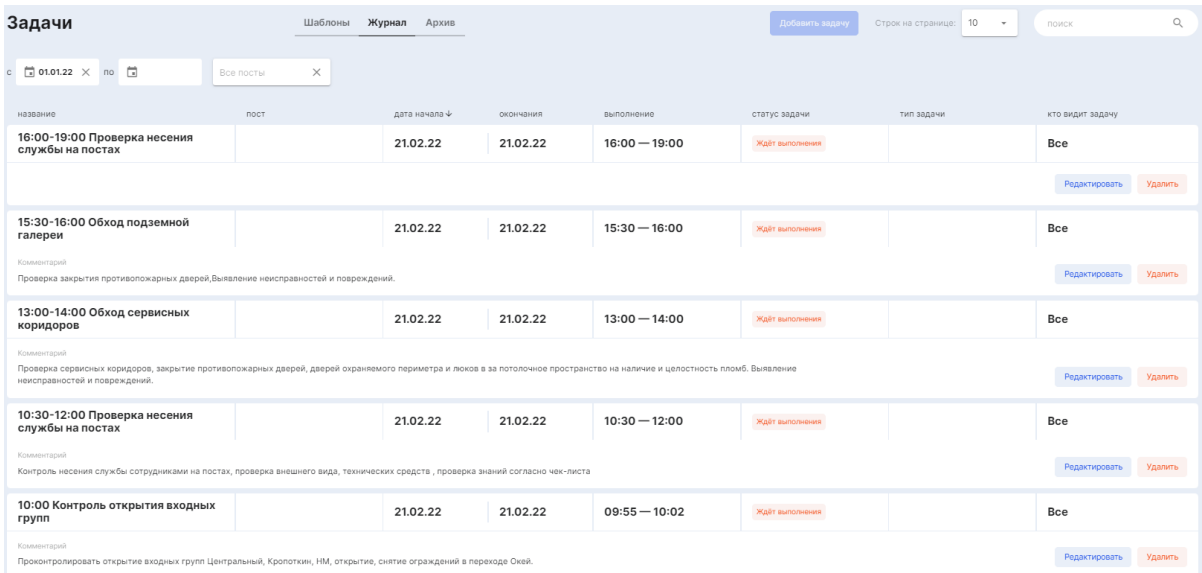

Кроме того, как и в предыдущей вкладке, можно воспользоваться поисковой строкой и выбрать количество отображаемых строк.

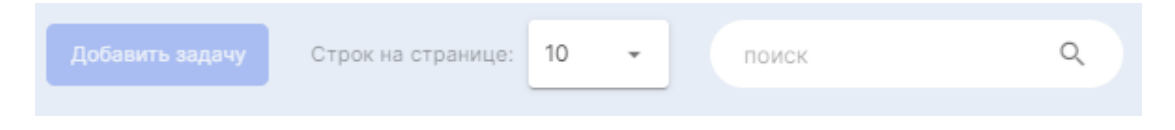

#### **Вкладка раздела «Задачи» "Архив"**

Здесь отображаются завершенные задачи и их параметры. Из отображаемых задач можно также составлять выборку за определенный период, группировать задачи по постам, упорядочивать по дате начала/окончания.

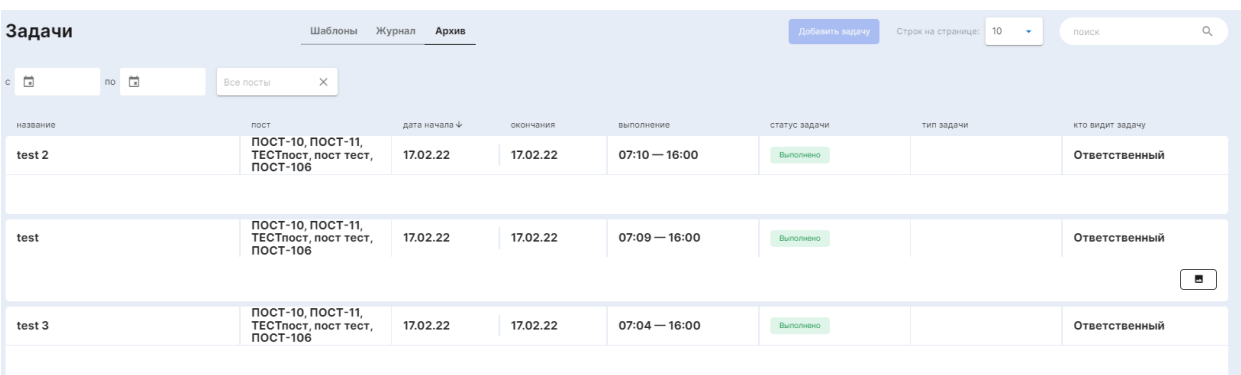